## **Guide for E-mail in Thunderbird**

1. Open up your thunderbird application and press Email at the start screen.

## Thunderbird Mail - Lokala mappar

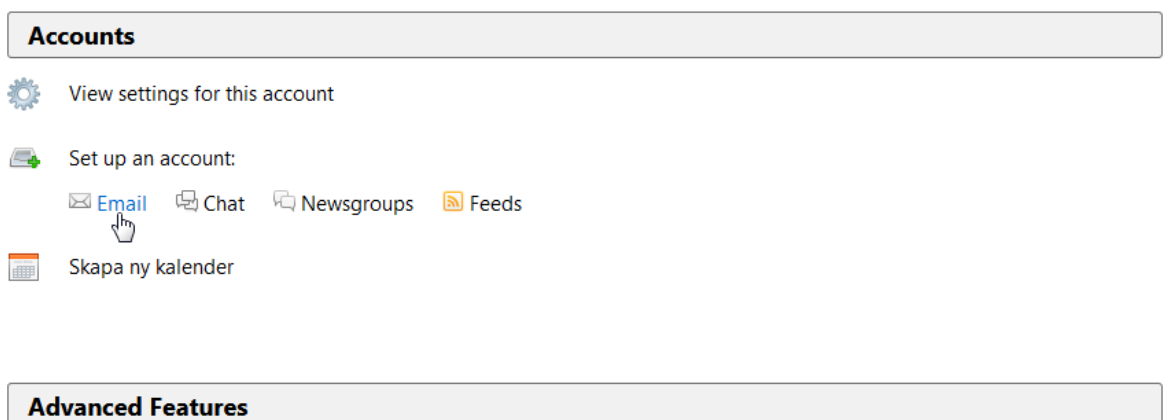

- Q Search messages
- Manage message filters
	- 2. After you've pressed Email, write in your Name, Email address and Password. Then press Continue

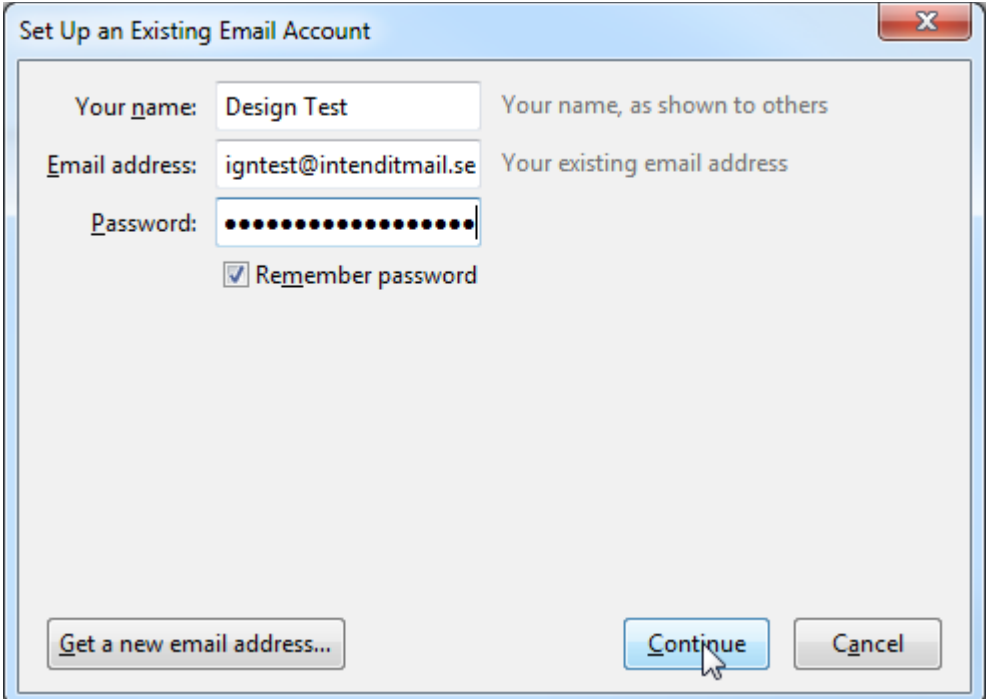

3. After a short while thunderbird will say that it can't connect with these settings and you need to input the IMAP and SMTP settings yourself.

For IMAP write: post.intendit.se – Use port 993 and SSL/TLS, also make sure to use "Normal Password" for Authentication

For SMTP write: post.intendit.se – User port 2525 and Choose STARTTLS, also make sure to use "Normal Authentication"

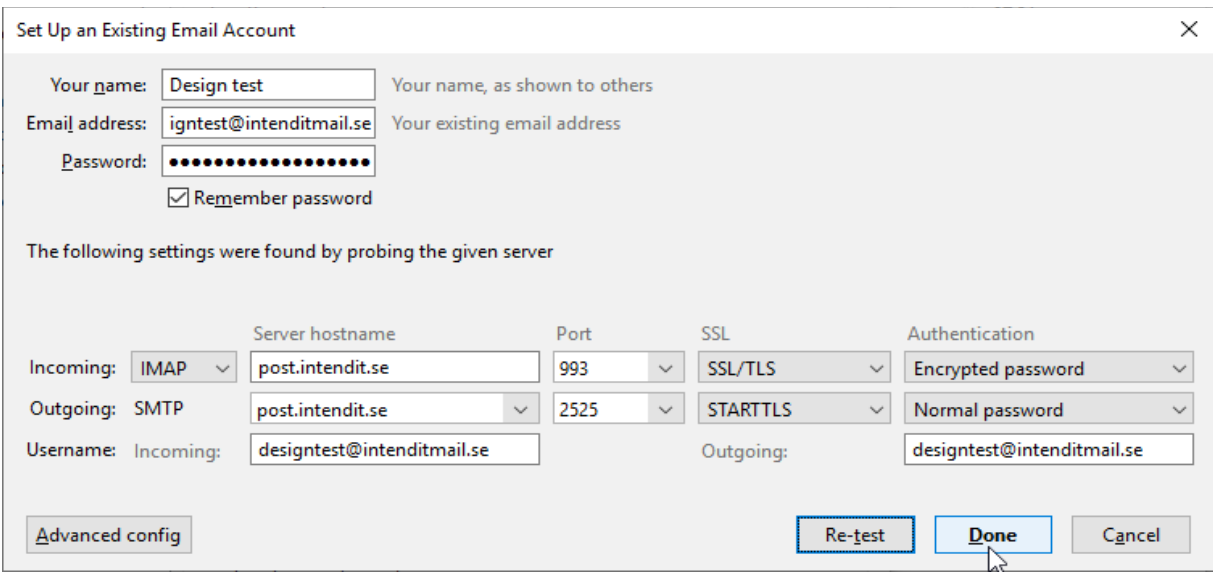

4. Now press done and your email is now ready to use